### **Lien de téléchargement du logiciel Audacity : https://audacity.onl/download/**

# **Installer le logiciel**

Téléchargez le logiciel et exécutez le fichier .exe, suivez les instructions et le logiciel s'installera automatiquement comme suit :

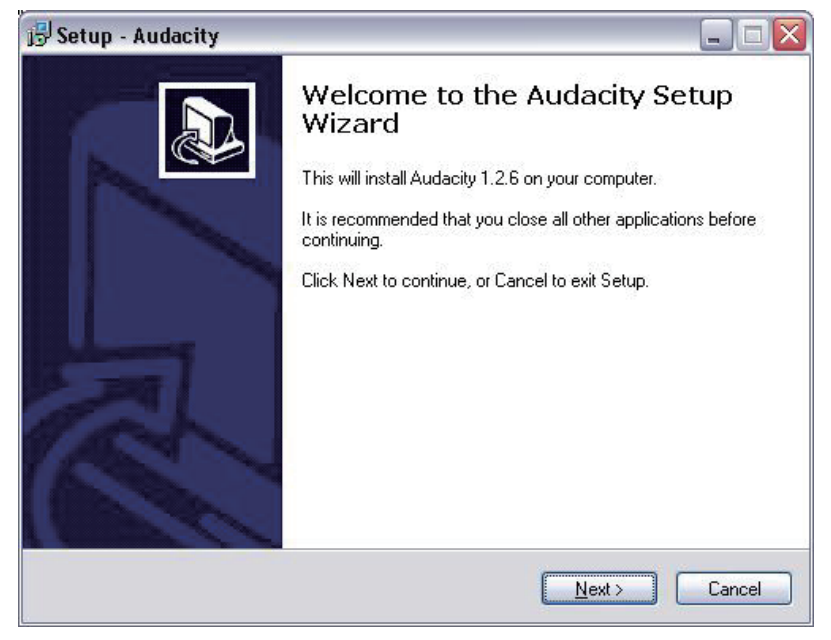

Cliquer"Next":

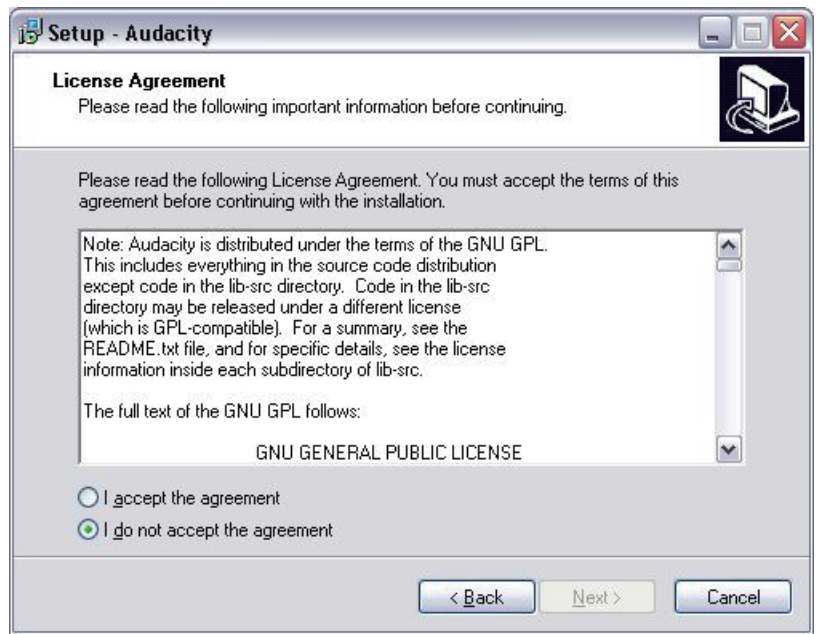

Sélectionnez l'option "I accept" puis cliquez sur "Next":

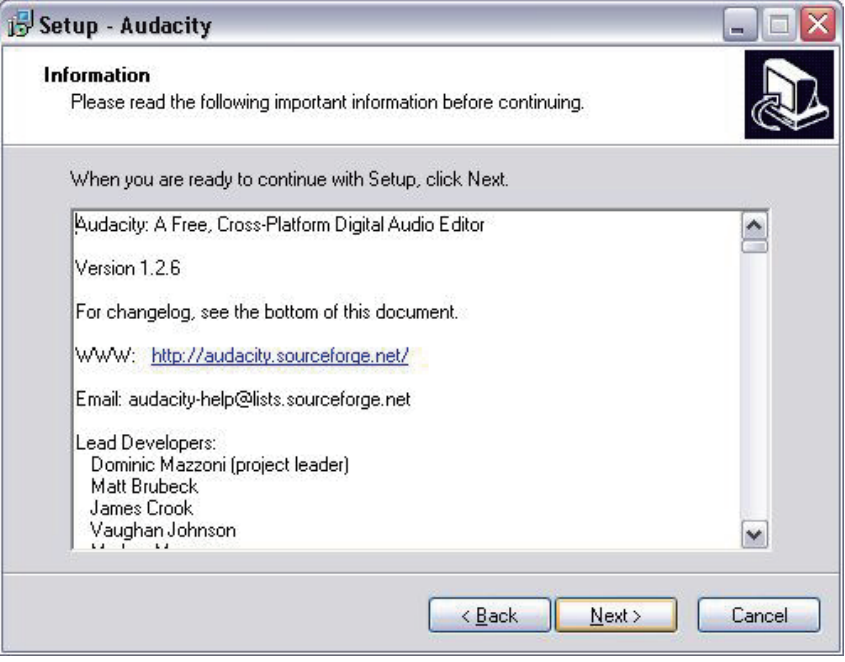

Cliquer "Next":

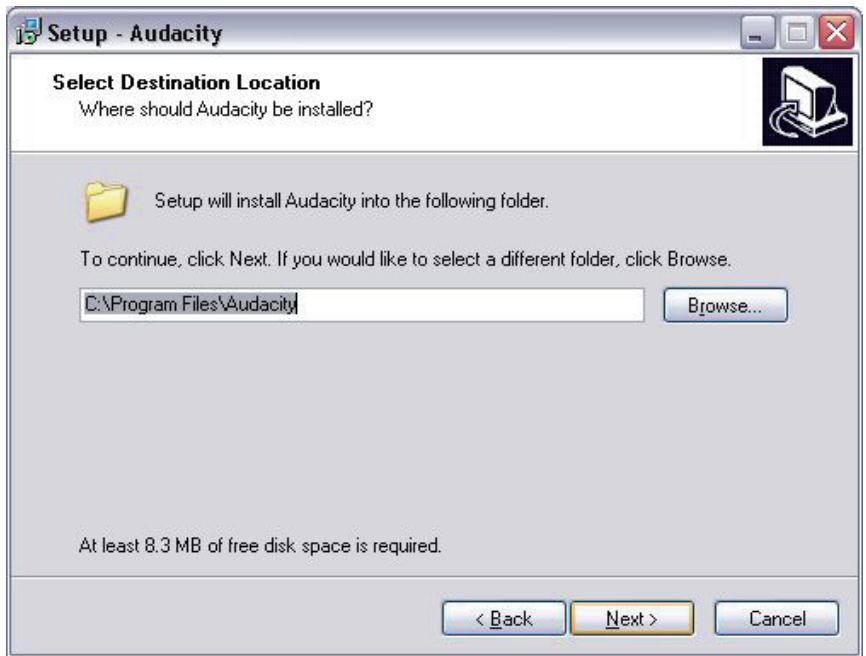

Sélectionnez un autre emplacement ou cliquez "Next" pour continuer (recommandé):

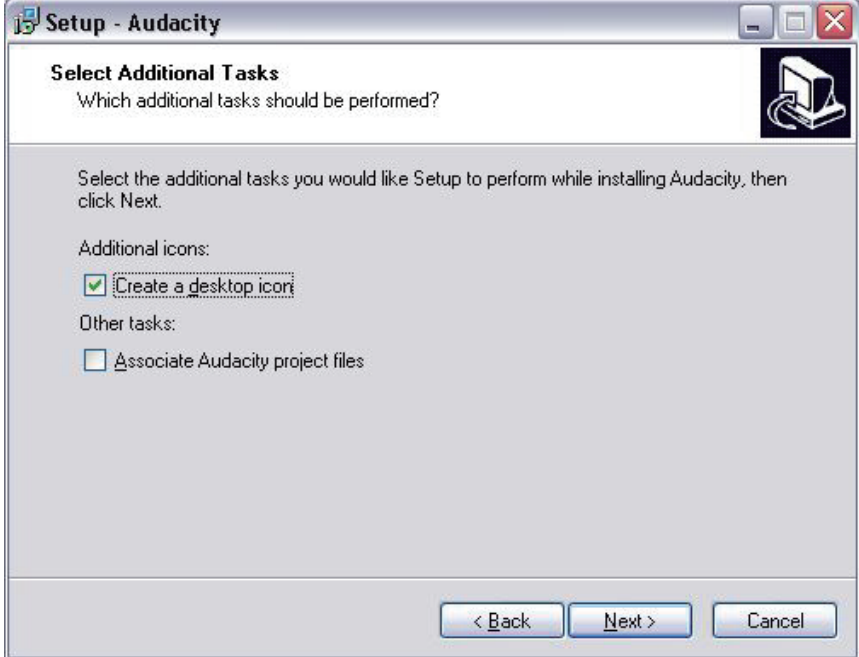

Cliquer "Next" pour continuer:

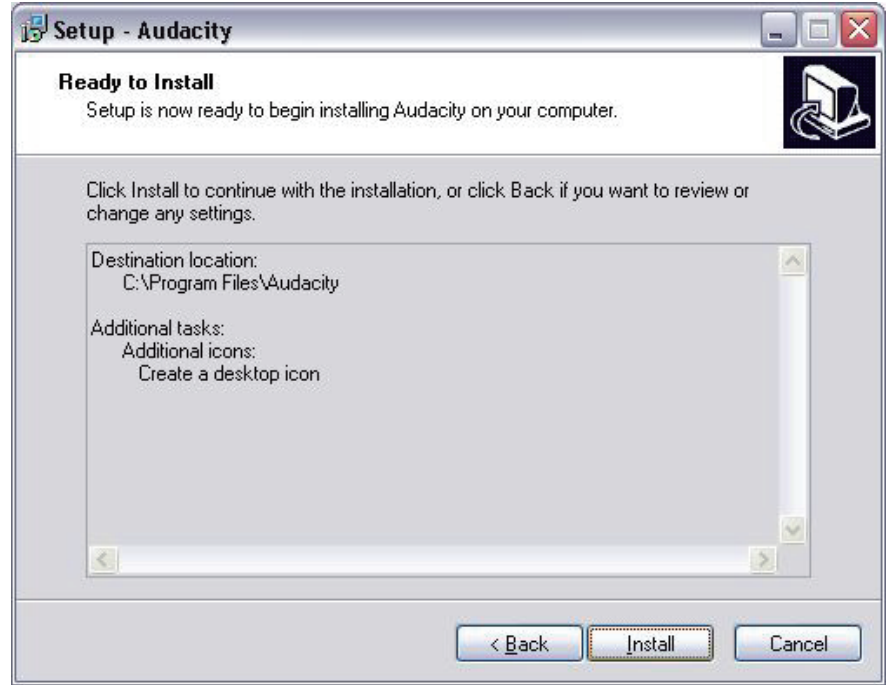

Cliquer "Install" pour continuer:

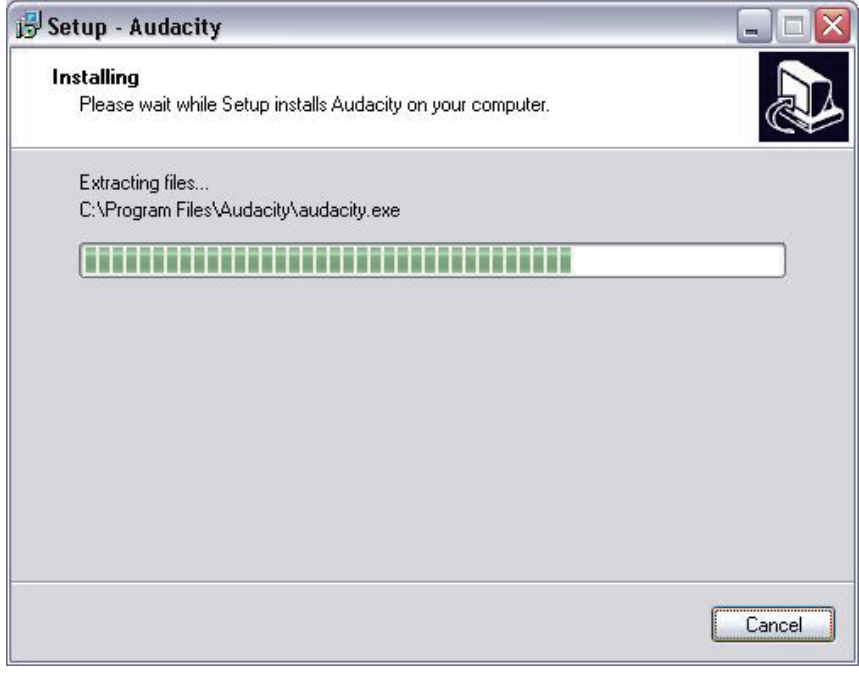

Le logiciel va commencer à installer:

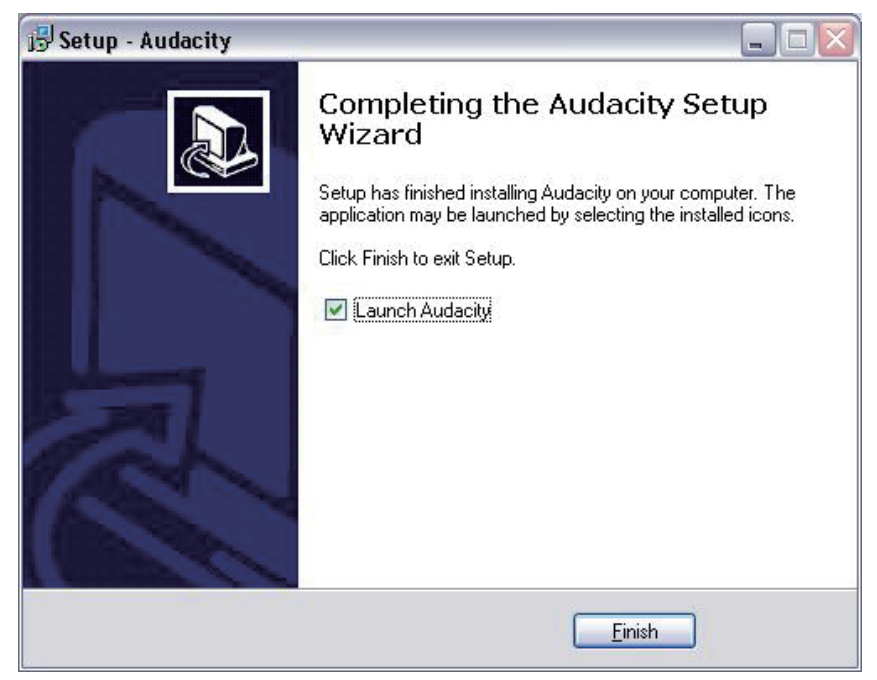

- 1. Cliquez sur "Finish" pour terminer l"installation:
- 2. Audacity devrait automatiquement démarrer, sinon suivre la séquence suivante:
- 3. L'icône Audacity sera maintenant visible sur le bureau, double-cliquez dessus pour lancer Audacity en cours d'exécution, si une icône n'apparaît pas, accédez au lecteur "C" sous " My Computer", cliquez sur "Program files" puis sur " Audacity". Cliquez avec le bouton droit de la souris sur l"icône "orange ball wearing Headphones" et sélectionnez "Send to", puis "Desktop (create shortcut) ".

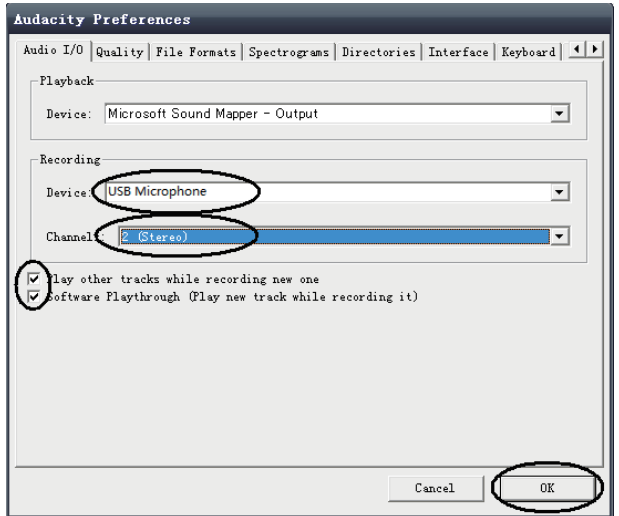

# **Utiliser Audacity**

suit:

- 1. Branchez le câble USB à l'arrière de l'appareil et l'autre extrémité sur un port USB disponible sur votre ordinateur.
- 2. Insérez la fiche secteur dans la prise secteur la plus proche et, le cas échéant, allumez-le..
- 3. Exécutez le logiciel Audacity en double-cliquant sur l" icône Audacity.
- 4. Avant d'enregistrer, cliquez sur Modifier en haut de la page principale; sélectionnez Préférences au bas du menu pour ouvrir Préférences.
- 5. Dans la partie enregistrement de la fenêtre, ouvrez le menu Périphérique en utilisant la flèche vers le bas sur le côté droit. Sélectionnez l'option Microphone USB dans le menu. Cochez également la case à côté de "Software Play through (Play new track while recoding it)"
- 6. La case inférieure permet de définir le nombre de canaux d'enregistrement à définir, 1 correspond à Mono et 2 à Stéréo, sélectionnez l'option Stéréo.
- 7. Une fois les options sélectionnées, cliquez sur "OK":

# **Enregistrement sur l"ordinateur en utilisant Audacity**

- 1. Commencez l'enregistrement comme déscription ci-dessus et appuyez sur Enregistrer en haut de la fenêtre Audacity pour commencer l'enregistrement à l'ordinateur.
- 2. Une fois que vous avez fini l"enregistrement, utilisez les Contrôles de transport en haut de l'écran, cliquez sur Aller au début, Lire, Enregistrer, Pause, Arrêter et Aller à la fin de façon d"onde comme

Pause - Jouer - Arrêter - Aller au début, - Aller à la fin- Enregistrer  $\Box$  $\Box$  $\times$  $20$ n  $\frac{1}{24}$  $\overline{48}$  $-42$  $-18$  $\overline{12}$  $0.5$  $0.0$  $-1.0$  $10$  $\theta$  $0.0$ Forme d'onde ect rate: 44100 Cursor: 0.00.000000 min:sec [Snap-To Off

- 1. Utilisez le menu: File, Edit, View, Project, Generate, Effect et Analyze pour stocker, exporter et manipuler votre musique.
- 2. Si le niveau d"enregistrement doit être ajusté, cliquez sur "START", "SETTINGS" et sélectionnez le panneau de commande. Sous Panneau de configuration, sélectionnez "SOUNDS and AUDIO DEVICES", cliquez sur l"onglet "VOLUME" et sélectionnez "ADVANCED".
- 3. Dans la fenêtre Volume principal, sélectionnez les options dans le coin en haut à gauche, cliquez sur les propriétés dans le menu déroulant.
- 4. Dans la fenêtre Propriétés, sélectionnez «Microphone USB» dans le menu déroulant en haut. Cliquez sur «OK» pour confirmer la sélection et une fenêtre apparaîtra avec un contrôle pour le niveau d'enregistrement. Déplacer ce contrôle vers le haut si l'enregistrement est trop faible ou si l'enregistrement est trop fort
- 5. **REMARQUE**: la forme d'onde bleue doit se situer dans la fenêtre Audacity de telle sorte que ses pics s'arrêtent juste entre l"horizon du haut et du bas.
- 6. Avant d'éditer votre musique, la forme d'onde enregistrée doit être mise en évidence.
- 7. Pour souligner votre forme d'onde, cliquez avec le bouton gauche de la souris sur le côté gauche de la forme d'onde (sous les commandes L + R) et la forme d'onde devient plus sombre.
- 8. À ce stade, toute la forme d'onde peut être modifiée. Cependant, si seule une section de la forme d'onde doit être modifiée (ou enregistrée), la section requise peut être mise en évidence en plaçant la souris sur le début de la section en maintenant le bouton gauche enfoncé et la faites glisser au-dessus de la zone requise et la relâchez lorsque la fin de la section désirée est atteinte.
- 9. Vous pouvez également cliquer sur le menu EDIT en haut à gauche puis cliquer sur SELECT puis choisir parmi: All (forme d'onde entière), Start to Cursor ou Cursor to end.
- 10. **REMARQUE:** après avoir enregistré à l'ordinateur, le câble USB doit être retiré du port USB pour permettre la lecture ultérieure sur l'ordinateur.

#### **Exporter vos fichiers musicaux (.WAV)**

- 1. Une fois que vous avez enregistré et édité votre musique, vous devrez enregistrer vos fichiers sur l'ordinateur. Pour le faire, cliquez sur fichier et accédez à l'onglet "Export as WAV".
- 2. Cliquez dessus et il vous sera demandé rapidement le nom du fichier musical enregistré qui sera stocké à l'emplacement indiqué. À ce moment, notez le dossier dans lequel votre musique est enregistrée ou la stockez dans un dossier de votre choix.
- 3. Il peut s'agir d'un dossier existant ou d'un nouveau dossier.

### **Exporter vos fichiers musicaux (.Mp3)**

- 1. Une fois que vous avez enregistré et édité votre musique, vous devrez enregistrer vos fichiers sur l'ordinateur. Pour le faire, cliquez sur fichier et accédez à l'onglet "Export as Mp3".
- 2. Cliquez dessus et il vous sera demandé rapidement le nom du fichier musical enregistré qui sera stocké à l'emplacement indiqué. À ce moment, notez le dossier dans lequel votre musique est enregistrée ou la stockez dans un dossier de votre choix.
- 3. Il peut s'agir d'un dossier existant ou d'un nouveau dossier.
- 4. **REMARQUE: pour activer la fonction d"Exporter au MP3, il est nécessaire de copier un fichier nommé lame\_enc.dll du CD d'installation et de le coller dans le dossier AUDACITY contenant le logiciel du disque dur copié précédemment du fichier. CD. Le logiciel détectera automatiquement ce fichier et l'exportation sous forme de mp3 sera possible maintenant**

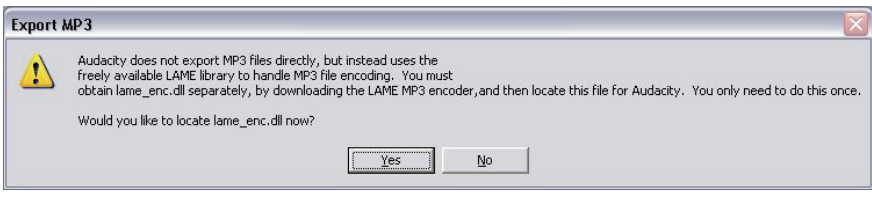

- 1. Lorsque vous ouvrez ou fermez le couvercle du plateau tournant, manipulez-le doucement, et le déplacez soit au centre, soit de manière égale des deux côtés.
- 2. Ne touchez pas la pointe du stylet avec vos doigts; éviter que le stylet cogne sur le tapis de la platine ou sur le bord d"un disque.
- 3. Nettoyez fréquemment la pointe du stylet à l"aide d"une brosse souple avec un mouvement d"une face à l"autre face uniquement.
- 4. Si vous utilisez un liquide nettoyant le stylet, utilisez-le avec parcimonie.
- 5. Essuyez délicatement le couvercle anti-poussière et le boîtier du plateau tournant avec un chiffon doux. Utilisez uniquement une petite quantité de détergent doux pour nettoyer le plateau tournant et le cache-poussière
- 6. N'utilisez jamais de produits chimiques durs ou de solvants sur aucune partie du système de platine.
- 7. Avant de déplacer le tourne-disque, le débranchez toujours de la prise secteur et fixez le bras du repose-bras avec l'attache en vinyle.